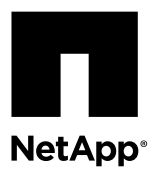

# **Migrating from a switchless cluster to a switched Cisco® Nexus 5596, Nexus 5020, or Nexus 5010 cluster environment**

If you have a two-node switchless cluster, you can migrate nondisruptively to a two-node switched cluster that includes Cisco Nexus 5596UP or 5596T, Nexus 5020, or Nexus 5010 cluster network switches.

## **About this task**

The procedure you use depends on whether you have two dedicated cluster network ports on each controller module or a single cluster port on each controller module.

Most systems require two dedicated cluster network ports on each controller module.

FAS22xx nodes allow a single cluster port on each controller module.

There are two migration options available:

- Migrating from a switchless cluster to a two-node switched Cisco cluster environment on page 1
- [Migrating from a switchless cluster \(FAS22xx systems with a single cluster network connection\)](#page-11-0) on page 12

## **Migrating from a switchless cluster to a two-node switched Cisco® cluster environment**

If you have an existing two-node switchless cluster environment, you can migrate to a two-node switched cluster environment using Cisco Nexus 5596UP or 5596T, Nexus 5020, or Nexus 5010 cluster network switches.

## **Before you begin**

Two-node switchless configuration:

- The two-node switchless configuration must be properly set up and functioning.
- The nodes must be running ONTAP 8.2 or later.
- All cluster ports must be in the **up** state.
- All cluster logical interfaces (LIFs) must be in the **up** state and on their home ports.

Cisco Nexus 5596UP or 5596T, Nexus 5020, or Nexus 5010 cluster switch configuration:

- The Nexus 5596UP or 5596T, Nexus 5020, or Nexus 5010 cluster switch infrastructure must be redundant and fully functional on both switches. The Cisco Ethernet Switch page contains information about the latest reference configuration files (RCF) and NX-OS versions on your switches.
- Both switches must have management network connectivity.
- There must be console access to the cluster switches.
- Nexus 5596UP or 5596T, Nexus 5020, or Nexus 5010 node-to-switch and switch-to-switch connections must use twinax or fiber cables.

The Cisco Ethernet Switch page contains more information about cabling.

• Initial customization of both switches in the cluster must be completed. Any previous site customizations, such as SMTP, SNMP, and SSH should be copied to the new switches.

## **About this task**

This procedure migrates nodes in a two-node switchless environment into a two-node switched environment.

The examples in this procedure use the following cluster switch and node nomenclature:

- The names of the Nexus 5596UP or 5596T, 5020, or 5010 cluster switches are cs1 and cs2.
- The names of the LIFs are clus1 and clus2.
- The names of the SVMs are node1 and node2.
- The cluster: : \*> prompt indicates the name of the cluster.
- The cluster ports used in this procedure as examples are e1a and e2a. The *Hardware Universe* contains the latest information about the actual cluster ports supported on your platforms.
- Cisco cluster switches support the following node connections:
	- Nexus 5596UP or 5596T: ports 1/1 through 1/30
	- Nexus 5020: ports 1/1 through 1/32
	- Nexus 5010: ports 1/1 through 1/12 without expansion module
	- Nexus 5010: ports 1/1 through 1/12 (and ports 2/1 through 2/6 if an expansion module is installed)
- Cisco cluster switches use the following inter-switch link (ISL) ports:
	- Nexus 5596UP or 5596T: ports 41 through 48
	- Nexus 5020: ports 33 through 40
	- Nexus 5010: ports 13 through 20 (whether an expansion module is present or not)

If you want to continue using twinax in your environment, you need to procure Cisco twinax cables. Alternatively, you can use optical fiber cables for both the ISL connections and the node cluster port-to-switch connections.

## **Steps**

**1.** Change the privilege level to advanced, entering **y** when prompted to continue: **set -privilege advanced**

The advanced prompt (\*>) appears.

**2.** If AutoSupport is enabled on this cluster, suppress automatic case creation by invoking an AutoSupport message: **system node autosupport invoke -node \* -type all -message MAINT=xh**

x is the duration of the maintenance window in hours.

**Note:** The AutoSupport message notifies technical support of this maintenance task so that automatic case creation is suppressed during the maintenance window.

## **Example**

The following command suppresses automatic case creation for two hours:

cluster::\*> system node autosupport invoke -node \* -type all -message MAINT=2h

**3.** Disable all of the node-facing ports on both new cluster switches cs1 and cs2.

You must not disable the ISL ports. The "About this task" section contains more information about the ports that are required to be disabled on your switches.

#### **Example**

The following example shows that ports 1 through 40 are disabled on the first Nexus 5596UP or 5596T cluster switch cs1:

```
(cs1)# configure
(cs1)(config)# interface ethernet 1/1-40 
(cs1)(config-if-range)# shutdown
(cs1)(config-if-range)# exit
(cs1)(config)# exit
```
The following example shows that ports 1 through 40 are disabled on the second Nexus 5596UP or 5596T cluster switch cs2:

```
(cs2)# configure
(cs2)(config)# interface ethernet 1/1-40 
(cs2)(config-if-range)# shutdown
(cs2)(config-if-range)# exit
(cs2)(config)# exit
```
**4.** Verify that the ISLs are operational: **show port-channel summary**

There should be a P after the Ethernet ports in the "Member Ports" column.

#### **Example**

The following example shows that the ISL connections are **up** on a 5596UP or 5596T switch named cs1:

```
(cs1)# show port-channel summary
Flags: D - Down P - Up in port-channel (members)
 I - Individual H - Hot-standby (LACP only)
s - Suspended   r - Module-removed
S - Switched R - Routed
       U - Up (port-channel)
 M - Not in use. Min-links not met
-------------------------------------------------------------------------
Group Port- Type Protocol Member Ports
 Channel
-------------------------------------------------------------------------
1 Po1(SU) Eth LA Eth1/41(P) Eth1/42(P) Eth1/43(P)
\text{Eth1}/\text{44(P)} \text{Eth1}/\text{45(P)} \text{Eth1}/\text{46(P)}\texttt{Eth1/47(P)} \qquad \texttt{Eth1/48(P)}
```
The following example shows that the ISL connections are **up** on a 5596UP or 5596T switch named cs2:

```
(cs2)# show port-channel summary
Flags: D - Down P - Up in port-channel (members)
 I - Individual H - Hot-standby (LACP only)
s - Suspended   r - Module-removed
S - Switched R - Routed
       U - Up (port-channel)
       M - Not in use. Min-links not met
-------------------------------------------------------------------------
Group Port- Type Protocol Member Ports
 Channel
```
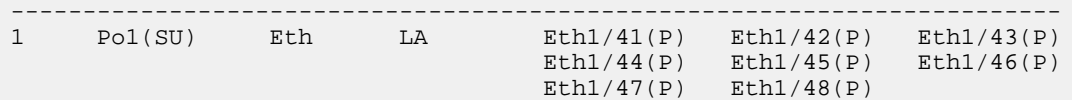

**5.** Display the list of neighboring devices on the switch: **show cdp neighbors**

You should see eight Ethernet ports. There are no node-facing ports at this point.

#### **Example**

The following example lists the neighboring devices on switch cs1:

```
(cs1)# show cdp neighbors
Capability Codes: R - Router, T - Trans-Bridge, B - Source-Route-Bridge
               S - Switch, H - Host, I - IGMP, r - Repeater,
               V - VoIP-Phone, D - Remotely-Managed-Device,
               s - Supports-STP-Dispute
Device-ID Local Intrfce Hldtme Capability Platform Port ID
---------- ------------- ------ ---------- ------------ --------
cs2 Eth1/41 176 S I s N5K-C5596UP Eth1/41
cs2 Eth1/42 176 S I s N5K-C5596UP Eth1/42
cs2 Eth1/43 176 S I s N5K-C5596UP Eth1/43
cs2 Eth1/44 176 S I s N5K-C5596UP Eth1/44
cs2 Eth1/45 176 S I s N5K-C5596UP Eth1/45
cs2 Eth1/46 176 S I s N5K-C5596UP Eth1/46
cs2 Eth1/47 176 S I s N5K-C5596UP Eth1/47
cs2 Eth1/48 176 S I s N5K-C5596UP Eth1/48
```
The following example lists the neighboring devices on switch cs2:

```
(cs2)# show cdp neighbors
Capability Codes: R - Router, T - Trans-Bridge, B - Source-Route-Bridge
               S - Switch, H - Host, I - IGMP, r - Repeater,
               V - VoIP-Phone, D - Remotely-Managed-Device,
               s - Supports-STP-Dispute
Device-ID Local Intrfce Hldtme Capability Platform Port ID
---------- ------------- ------ ----------- ------------ --------
cs1 Eth1/41 176 S I s N5K-C5596UP Eth1/41
cs1 Eth1/42 176 S I s N5K-C5596UP Eth1/42
cs1 Eth1/43 176 S I s N5K-C5596UP Eth1/43
cs1 Eth1/44 176 S I s N5K-C5596UP Eth1/44
cs1 Eth1/45 176 S I s N5K-C5596UP Eth1/45
cs1 Eth1/46 176 S I s N5K-C5596UP Eth1/46
```
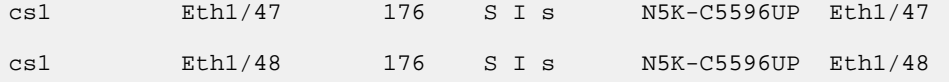

**6.** Verify that both ports on both nodes are connected properly before you begin the procedure: **run \* cdpd showneighbors**

## **Example**

The following example shows that cluster ports e1a and e2a are connected to the corresponding port on their cluster partner node:

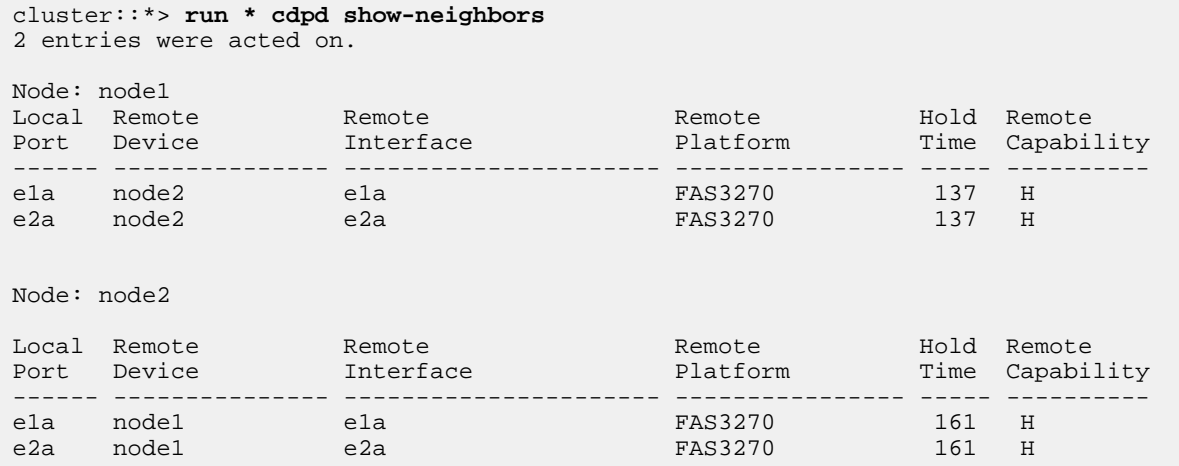

**7.** Verify that all of the cluster ports are **up** and operational: **network interface show -role cluster** Each cluster LIF should display true in the "Is Home" column.

## **Example**

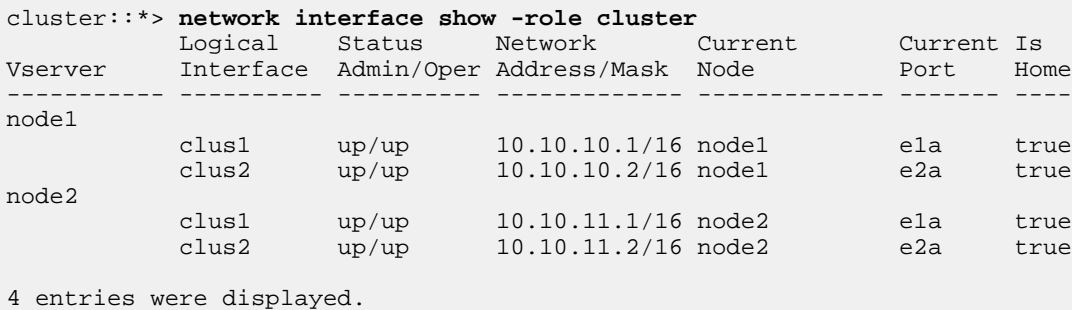

**8.** Verify that all cluster ports are **up**: **network port show -role cluster**

## **Example**

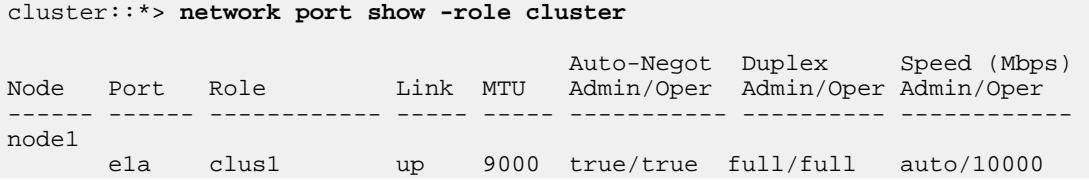

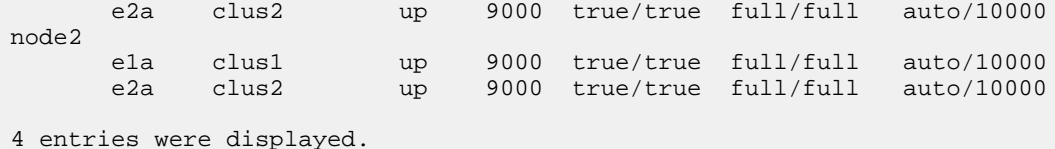

**9.** Set the auto revert parameter to **false** on cluster LIFs clus1 and clus2 on both nodes: **network interface modify**

**Note:** The following modification and migration commands must be completed from the local node.

**Example**

```
cluster::*> network interface modify -vserver node1 -lif clus1 -auto-revert false
cluster::*> network interface modify -vserver node1 -lif clus2 -auto-revert false
cluster::*> network interface modify -vserver node2 -lif clus1 -auto-revert false
cluster::*> network interface modify -vserver node2 -lif clus2 -auto-revert false
```
**10.** Migrate clus1 to port e2a on the console of each node: **network interface migrate**

#### **Example**

The following example shows the commands for migrating clus1 to port e2a on node1 and node2:

```
cluster::*> network interface migrate -vserver node1 -lif clus1 -source-node node1 -dest-
node node1 -dest-port e2a
cluster::*> network interface migrate -vserver node2 -lif clus1 -source-node node2 -dest-
node node2 -dest-port e2a
```
**11.** Verify that the migration took place: **network interface show -role cluster**

#### **Example**

The following example shows that clus1 is migrated to port e2a on node1 and node2:

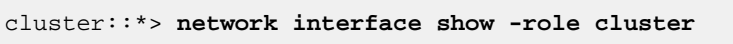

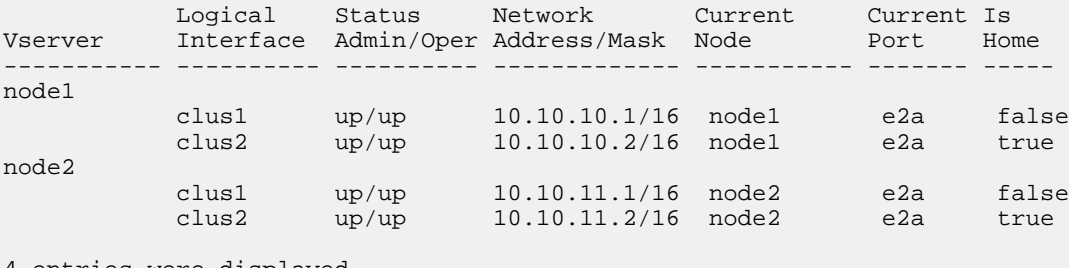

4 entries were displayed.

**12.** Shut down the cluster port e1a on both nodes: **network port modify**

#### **Example**

The following commands shut down the port e1a on node1 and node2:

```
cluster::*> network port modify -node node1 -port e1a -up-admin false
cluster::*> network port modify -node node2 -port e1a -up-admin false
```
**13.** Verify the port status: **network port show -role cluster**

The following example shows that port e1a is **down** on node1 and node2:

```
cluster::*> network port show -role cluster
                                 Auto-Negot Duplex Speed (Mbps)
Node Port Role Link MTU Admin/Oper Admin/Oper Admin/Oper
         ------ ------ ------------ ---- ----- ----------- ---------- ------------
node1
 e1a clus1 down 9000 true/true full/full auto/10000
 e2a clus2 up 9000 true/true full/full auto/10000
node2
 e1a clus1 down 9000 true/true full/full auto/10000
 e2a clus2 up 9000 true/true full/full auto/10000
4 entries were displayed.
```
**14.** Disconnect the cable from cluster port e1a on node1, and then connect e1a to port 1 on cluster switch cs1, using the appropriate cabling supported by Cisco switches.

**Attention:** When reconnecting any cables to a new Cisco cluster switch, the cables used must be either fiber cables or Cisco twinax cables.

- **15.** Disconnect the cable from cluster port e1a on node2, and then connect e1a to port 2 on cluster switch cs1, using the appropriate cabling supported by Cisco switches.
- **16.** Enable all of the node-facing ports on cluster switch cs1.

The "About this task" section contains more information about the correct ports that are required to be enabled on your switches.

#### **Example**

The following example shows that ports 1 through 40 are enabled on a 5596UP or 5596T cluster switch cs1.

```
(cs1)# configure
(cs1)(config)# interface ethernet 1/1-40 
(cs1)(config-if-range)# no shutdown
(cs1)(config-if-range)# exit
(cs1)(config)# exit
```
**17.** Enable the first cluster port e1a on each node: **network port modify**

#### **Example**

The following example shows that port e1a is enabled on node1 and node2:

cluster::\*> **network port modify -node node1 -port e1a -up-admin true** cluster::\*> **network port modify -node node2 -port e1a -up-admin true**

**18.** Verify on both nodes that all of the cluster ports are **up**: **network port show -role cluster**

## **Example**

The following example shows that the cluster ports are **up** on node1 and node2:

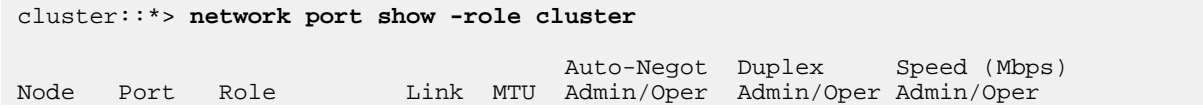

```
------ ------ ------------ ---- ----- ----------- ---------- ------------
node1
 e1a clus1 up 9000 true/true full/full auto/10000
 e2a clus2 up 9000 true/true full/full auto/10000
node2
 e1a clus1 up 9000 true/true full/full auto/10000
 e2a clus2 up 9000 true/true full/full auto/10000
4 entries were displayed.
```
**19.** Revert clus1 (which was previously migrated) to e1a on both nodes: **network interface revert**

#### **Example**

The following commands revert clus1 to the port e1a on node1 and node2:

```
cluster::*> network interface revert -vserver node1 -lif clus1
cluster::*> network interface revert -vserver node2 -lif clus1
```
**20.** Verify that all of the cluster LIFs are **up** and operational: **network interface show**

Each cluster LIF should display true in the "Is Home" column.

#### **Example**

cluster::\*> **network interface show -role cluster**

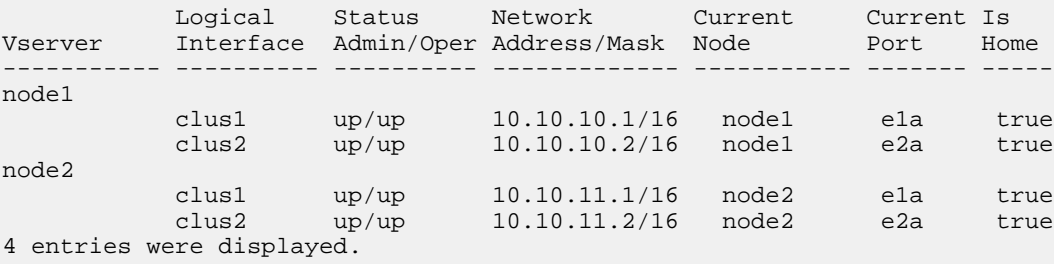

**21.** Display information about the status of the nodes in the cluster: **cluster show**

## **Example**

The following example displays information about the health and eligibility of the nodes in the cluster:

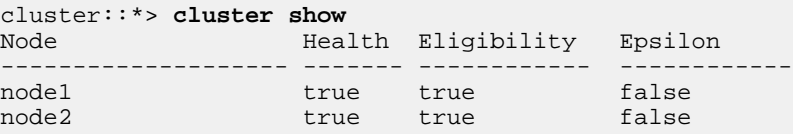

**22.** Migrate clus2 to port e1a on the console of each node: **network interface migrate**

#### **Example**

The following example shows the process for migrating clus2 to port e1a on node1 and node2:

```
cluster::*> network interface migrate -vserver node1 -lif clus2 -source-node node1 -dest-
node node1 -dest-port e1a
cluster::*> network interface migrate -vserver node2 -lif clus2 -source-node node2 -dest-
node node2 -dest-port e1a
```
#### **23.** Verify the cluster LIF status: **network interface show -role cluster**

## **Example**

The following example shows that clus2 is migrated to port e1a on node1 and node2:

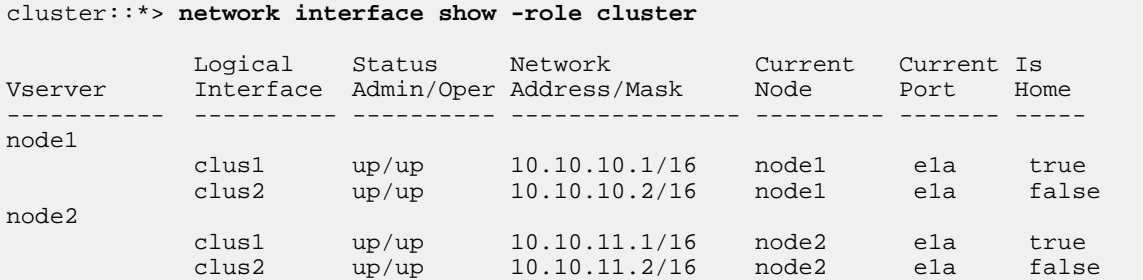

**24.** Shut down the cluster port e2a on both nodes: **network port modify**

## **Example**

The following commands shut down the port e2a on node1 and node2:

cluster::\*> **network port modify -node node1 -port e2a -up-admin false** cluster::\*> **network port modify -node node2 -port e2a -up-admin false**

**25.** Verify the port status: **network port show -role cluster**

#### **Example**

The following example shows that port e2a is **down** on node1 and node2:

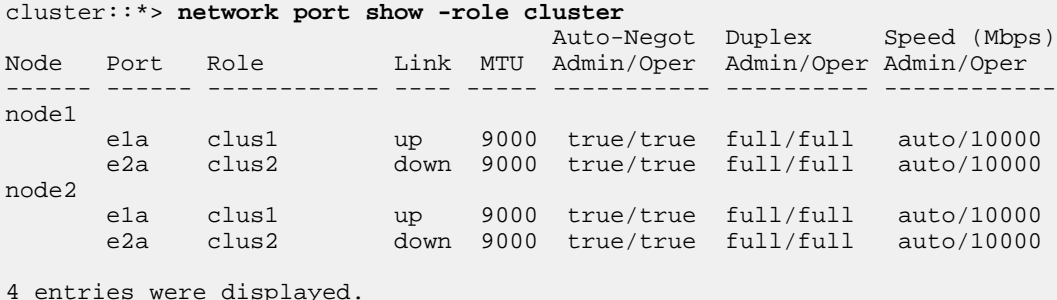

**26.** Disconnect the cable from cluster port e2a on node1, and then connect e2a to port 1 on cluster switch cs2, using the appropriate cabling supported by the Cisco switches.

**Attention:** When reconnecting any cables to a new Cisco cluster switch, the cables used must be either fiber cables or Cisco twinax cables. The "About this task" section contains more information about cabling caveats.

- **27.** Disconnect the cable from cluster port e2a on node2, and then connect e2a to port 2 on cluster switch cs2, using the appropriate cabling supported by the Cisco switches.
- **28.** Enable all of the node-facing ports on cluster switch cs2.

The "About this task" section contains more information for the correct ports to enable for your switch model:

The following example shows that ports 1 through 40 are enabled on a 5596UP or 5596T cluster switch cs2.

```
(cs2)# configure
(cs2)(config)# interface ethernet 1/1-40 
(cs2)(config-if-range)# no shutdown
(cs2)(config-if-range)# exit
(cs2)(config)# exit
```
**29.** Enable the second cluster port e2a on each node: **network port modify**

#### **Example**

The following commands enable the port e2a on node1 and node2:

cluster::\*> **network port modify -node node1 -port e2a -up-admin true** cluster::\*> **network port modify -node node2 -port e2a -up-admin true**

**30.** Verify that all of the cluster ports are **up**: **network port show -role cluster**

## **Example**

The following example shows that all of the cluster ports are up on node1 and node2:

```
cluster::*> network port show -role cluster
```
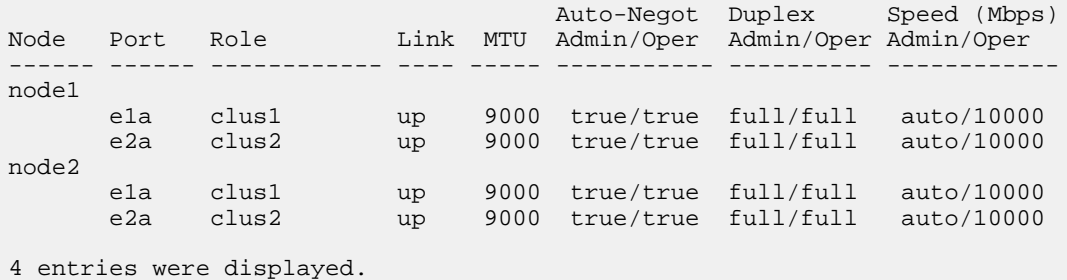

**31.** Revert clus2 (which was previously migrated) to e1a on both nodes: **network interface revert**

## **Example**

The following commands revert clus2 to the port e1a on node 1 and node 2:

cluster::\*> **network interface revert -vserver node1 -lif clus2** cluster::\*> **network interface revert -vserver node2 -lif clus2**

**32.** Verify that all of the cluster LIFs are **up** and operational: **network interface show**

Each cluster LIF should display true in the "Is Home" column:

## **Example**

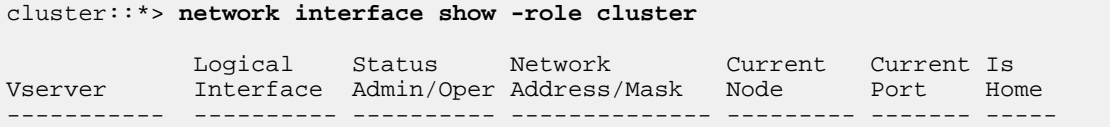

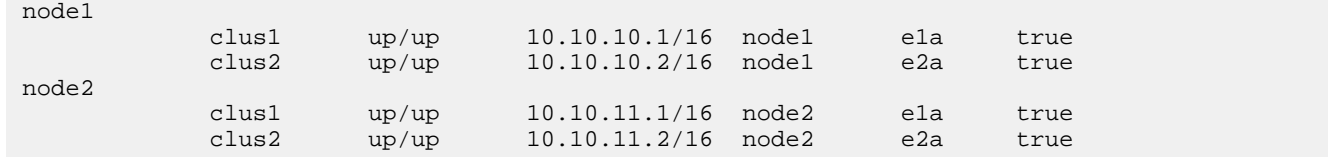

**33.** Verify that the first and second cluster ports on each node are connected to the corresponding port on both cluster switches: **run \* cdpd show-neighbors**

## **Example**

The following example shows that cluster ports e1a and e2a are connected to the corresponding port on its cluster node:

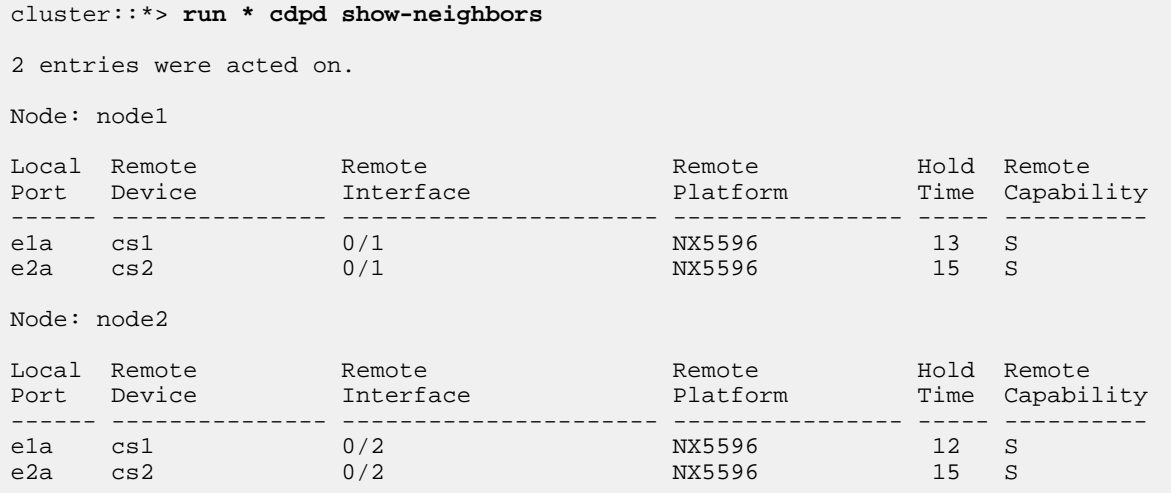

- **34.** Display information about the devices in your configuration: **network device discovery show**
- **35.** Disable the two-node switchless configuration settings on both nodes: **network options switchless-cluster modify**

## **Example**

cluster::\*> **network options switchless-cluster modify -enabled false**

**36.** Verify that the settings are disabled: **network options switchless-cluster show**

## **Example**

The false output in the following example shows that the configuration settings are disabled:

cluster::\*> **network options switchless-cluster show** Enable Switchless Cluster: false

**37.** Configure cluster LIFs clus1 and clus2 to auto revert on each node and confirm:

<span id="page-11-0"></span>cluster::\*> **network interface modify -vserver node1 -lif clus1 -auto-revert true** cluster::\*> **network interface modify -vserver node1 -lif clus2 -auto-revert true** cluster::\*> **network interface modify -vserver node2 -lif clus1 -auto-revert true** cluster::\*> **network interface modify -vserver node2 -lif clus2 -auto-revert true**

**38.** Verify the status of the node members in the cluster: **cluster show**

## **Example**

The following example displays information about the health and eligibility of the nodes in the cluster:

cluster::\*> **cluster show** Node Health Eligibility Epsilon -------------------- ------- ------------ ----------- node1 true true false node2 true true true false

**39.** If you suppressed automatic case creation, reenable it by invoking an AutoSupport message: **system node autosupport invoke -node \* -type all -message MAINT=END**

## **Example**

cluster::\*> system node autosupport invoke -node \* -type all -message MAINT=END

**40.** Change the privilege level back to admin: **set -privilege admin**

#### **Related information**

[Cisco Ethernet Switch description page](http://support.netapp.com/NOW/download/software/cm_switches/) [NetApp KB Article 1010449: How to suppress automatic case creation during scheduled maintenance windows](https://kb.netapp.com/support/s/article/how-to-suppress-automatic-case-creation-during-scheduled-maintenance-windows)

## **Migrating to a two-node switched cluster in FAS22xx systems with a single cluster-network connection**

If you have FAS22xx systems in an existing two-node switchless cluster in which each controller module has a single, back-toback 10 GbE connection for cluster connectivity, you can use the switchless cluster networking option and replace the direct back-to-back connectivity with switch connections.

## **Before you begin**

- Two cluster connections are required to migrate from a switchless configuration to a switched configuration.
- The cluster must be healthy and consist of two nodes connected with back-to-back connectivity.
- The nodes must be running ONTAP 8.2 or later.
- The switchless cluster feature cannot be used with more than two nodes.
- All cluster ports must be in the **up** state.

## **About this task**

This procedure is a nondisruptive procedure that removes the direct cluster connectivity in a switchless environment and replaces each connection to the switch with a connection to the partner node.

#### **Steps**

**1.** Change the privilege level to advanced, entering **y** when prompted to continue: **set -privilege advanced**

The advanced prompt (\*>) appears.

**2.** Check the cluster status of the nodes at the system console of either node: **cluster show**

#### **Example**

The following example displays information about the health and eligibility of the nodes in the cluster:

```
cluster::*> cluster show
Node Health Eligibility Epsilon
-------------------- ------- ------------ ------------
                    true
node2 true true false
2 entries were displayed.
```
**3.** Check the status of the HA pair at the system console of either node: **storage failover show**

#### **Example**

The following example shows the status of node1 and node2:

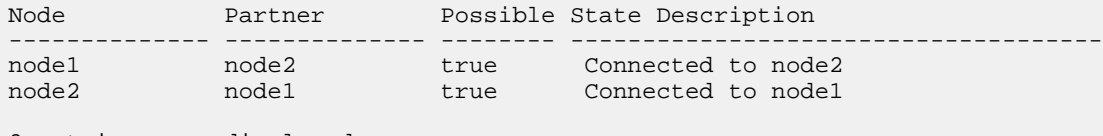

- 2 entries were displayed.
- **4.** If AutoSupport is enabled on this cluster, suppress automatic case creation by invoking an AutoSupport message: **system node autosupport invoke -node \* -type all -message MAINT=xh**

x is the duration of the maintenance window in hours.

**Note:** The message notifies technical support of this maintenance task so that automatic case creation is suppressed during the maintenance window.

## **Example**

The following command suppresses automatic case creation for two hours:

cluster::\*> system node autosupport invoke -node \* -type all -message MAINT=2h

- **5.** Verify that the current state of the switchless cluster is **true**, and then disable the switchless cluster mode: **network options switchless-cluster modify -enabled false**
- **6.** Take over the target node: **storage failover takeover -ofnode target\_node\_name**

It does not matter which node is the target node. When it is taken over, the target node automatically reboots and displays the Waiting for giveback... message.

The active node is now serving data for the partner (target) node that was taken over.

- **7.** Wait for two minutes after takeover of the impaired node to confirm that the takeover was completed successfully.
- **8.** With the target node showing the Waiting for giveback... message, shut it down.

The method you use to shut down the node depends on whether you use remote management through the node Service Processor (SP).

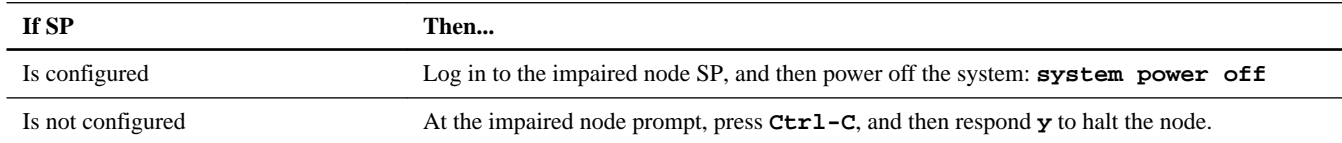

- **9.** On each controller module, disconnect the cable that connects the 10 GbE cluster port to the switchless cluster.
- **10.** Connect the 10 GbE cluster port to the switch on both controller modules.
- **11.** Verify that the 10 GbE cluster ports connected on the switch are configured to be part of the same VLAN.

If you plan to connect the cluster ports on each controller module to different switches, then you must verify that the ports on which the cluster ports are connected on each switch are configured for the same VLAN and that trunking is properly configured on both switches.

- **12.** Give back storage to the target node: **storage failover giveback -ofnode node2**
- **13.** Monitor the progress of the giveback operation: **storage failover show-giveback**
- **14.** After the giveback operation is complete, confirm that the HA pair is healthy and takeover is possible: **storage failover show**

#### **Example**

The output should be similar to the following:

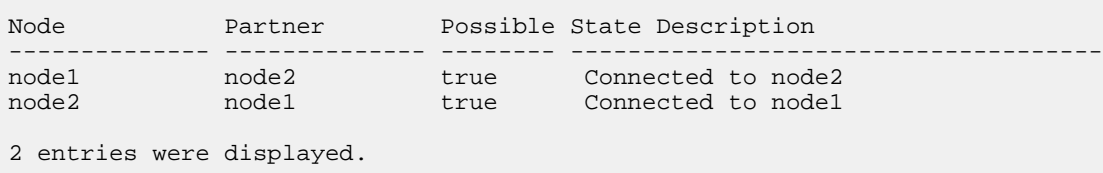

**15.** Verify that the cluster port LIFs are operating correctly: **network interface show -role cluster**

## **Example**

The following example shows that the LIFs are **up** on node1 and node2 and that the "Is Home" column results are **true**:

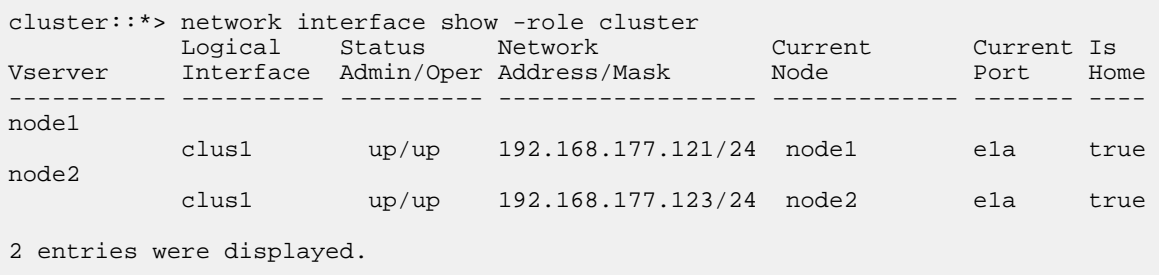

**16.** Check the cluster status of the nodes at the system console of either node: **cluster show**

The following example displays information about the health and eligibility of the nodes in the cluster:

```
cluster::*> cluster show
Node Health Eligibility Epsilon
-------------------- ------- ------------ ------------
node1 true true false<br>
node2 true true false
                   true true
2 entries were displayed.
```
**17.** Ping the cluster ports to verify the cluster connectivity: **cluster ping-cluster local**

The command output should show connectivity between all of the cluster ports.

**18.** If you suppressed automatic case creation, reenable it by invoking an AutoSupport message: **system node autosupport invoke -node \* -type all -message MAINT=END**

#### **Example**

cluster::\*> system node autosupport invoke -node \* -type all -message MAINT=END

**19.** Change the privilege level back to admin: **set -privilege admin**

## **Related information**

[NetApp KB Article 1010449: How to suppress automatic case creation during scheduled maintenance windows](https://kb.netapp.com/support/s/article/how-to-suppress-automatic-case-creation-during-scheduled-maintenance-windows)

## **How to send comments about documentation and receive update notifications**

You can help us to improve the quality of our documentation by sending us your feedback. You can receive automatic notification when production-level (GA/FCS) documentation is initially released or important changes are made to existing production-level documents.

If you have suggestions for improving this document, send us your comments by email.

## [doccomments@netapp.com](mailto:doccomments@netapp.com)

To help us direct your comments to the correct division, include in the subject line the product name, version, and operating system.

If you want to be notified automatically when production-level documentation is released or important changes are made to existing production-level documents, follow Twitter account @NetAppDoc.

You can also contact us in the following ways:

- NetApp, Inc., 1395 Crossman Ave., Sunnyvale, CA 94089 U.S.
- Telephone:  $+1$  (408) 822-6000
- Fax:  $+1$  (408) 822-4501
- Support telephone:  $+1$  (888) 463-8277

# **Trademark information**

NETAPP, the NETAPP logo, and the marks listed on the NetApp Trademarks page are trademarks of NetApp, Inc. Other company and product names may be trademarks of their respective owners.

<http://www.netapp.com/us/legal/netapptmlist.aspx>